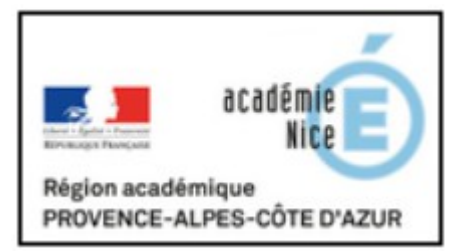

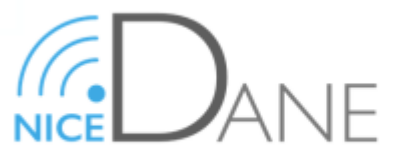

Délégation académique au numérique éducatif

# **CONTINUITE PEDAGOGIQUE**

# **Construire l'accessibilité à l'aide du numérique**

**Utilisation de Pronote (index Education)**

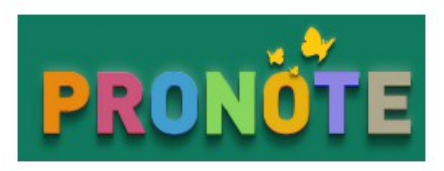

Pronote est un logiciel de vie scolaire privé. Son choix dans la plupart des établissements de l'Académie Nice Nice nous conduit à proposer les outils les plus utiles dans le cadre de la continuité pédagogique numérique.

**1. S'organiser entre enseignants / s'organiser entre enseignants et accompagnants**

#### **-Créer ses progressions**

Pronote permet d'enregistrer ses progressions à l'avance dans son espace personnel et d'en conserver la trame d'une année sur l'autre si on reste dans le même établissement.

On peut ainsi modifier, enrichir ou corriger ses progressions tout au long de l'année.

➔ Créer une progression : [tutoriel video ici](https://www.index-education.com/fr/tutoriels-video-pronote-312-46-creer-une-progression.php)

#### - **Partager ses progressions**

Ces progressions peuvent être partagées entre enseignants, ce qui peut s'avérer particulièrement utile pour la prise en charge des besoins éducatifs particuliers des élèves :

- travail en équipe disciplinaire / mutualisation des contenus et des pratiques, .…

- travail en équipe pédagogique : élaboration de progressions qui prennent en compte le travail réalisé dans les différentes disciplines ; mutualisation des progressions d'acquisition des compétences (cette fonctionnalité a été désactivée par Index Education depuis quelques années mais elle a été redemandée).

**→** Partager une progression entre plusieurs professeurs : [tutoriel vidéo ici](https://www.index-education.com/fr/tutoriels-video-pronote-421-46-partager-une-progression-avec-plusieurs-professeurs.php)

# **-Evaluer la charge de travail pour l'élève**

Une fonctionnalité permet également de savoir quelle est la charge de travail prévue pour les élèves. Cela peut à la fois être un outil d'organisation et un outil pédagogique pour évaluer combien de temps un élève passe sur l'activité.

➔ Evaluer la charge de travail pour un devoir : [tutoriel disponible ici](https://www.index-education.com/fr/tutoriels-video-pronote-695-46-verifier-la-charge-de-travail-d-une-classe-espace-professeurs.php)

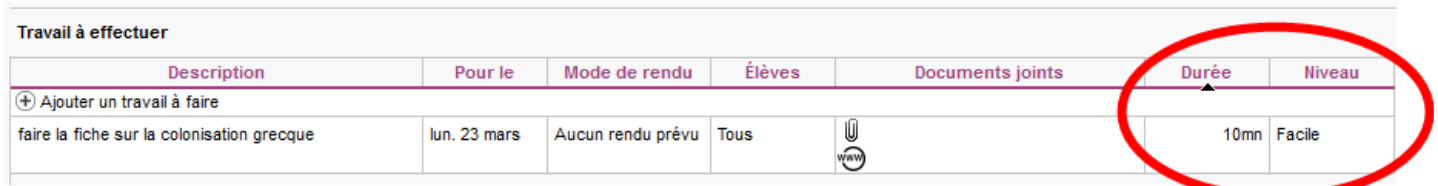

## **2. Aider l'élève à s'organiser dans son travail personnel**

Le logiciel de vie scolaire Pronote offre de nombreuses fonctionnalités pour permettre aux élèves de s'organiser dans leur travail personnel.

L'affichage hebdomadaire des devoirs et du travail à faire pour les élèves est conseillé pour une plus grande lisibilité.

# [Le tutoriel pour consulter le travail à faire est disponible ici \(version élève\)](https://www.index-education.com/fr/tutoriels-video-pronote-685-46-voir-le-travail-a-faire-espace-eleves-et-parents.php)

L'élève peut ainsi s'organiser à l'avance, cocher ses devoirs faits pour ne faire apparaître que le travail qui reste à faire.

Un lien est établi entre le travail à faire et la leçon du jour.

L'espace "ressources pédagogiques" permet de retrouver par discipline les différents médias mis à disposition par les enseignants : texte, vidéos, sons, image, supports de leçons, documents de travail (attention aux formats utilisés notamment pour les textes et les vidéos)

Pour permettre aux **PROFESSEURS** de déposer des documents dans l'espace élève, consultez le tutoriel vidéo ici : [je dépose un document dans pronote.](https://www.index-education.com/fr/tutoriels-video-pronote-710-95-transmettre-des-documents-aux-eleves-espace-professeurs.php)

Pour permettre aux **ELEVES** de récupérer les documents déposés dans le cahier de texte, vous pouvez leur indiquer ce tutoriel vidéo de pronote consultez le tutoriel vidéo ici [: je récupère des documents dans pronote](https://www.index-education.com/fr/tutoriels-video-pronote-1778-95-recuperer-des-documents-espace-eleves.php)

Le cahier de texte permet également de proposer des liens vers des sites web ou des activités QCM en révision par exemple (voir ci-dessous).

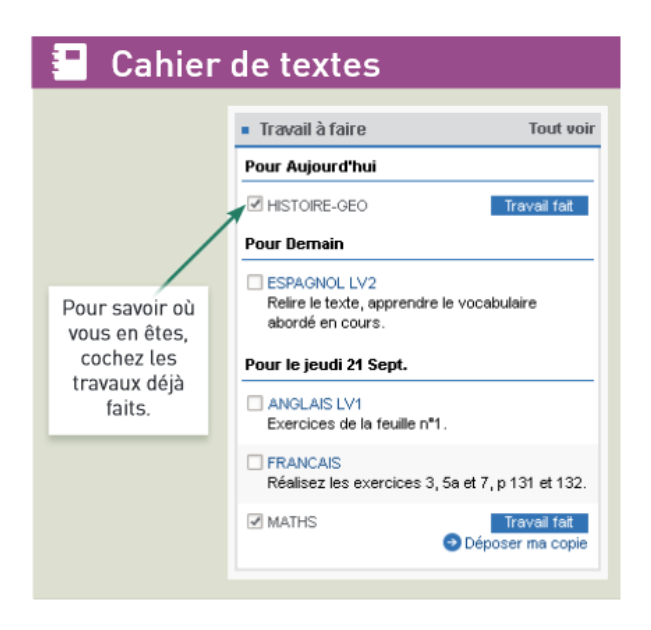

# **3. Choisir les destinataires des devoirs et des supports différenciés**

Pronote permet de choisir à qui sont envoyés les devoirs et les supports.

On peut ainsi anticiper la préparation des séances ou diffuser en avance les supports de cours numérisés qu'un élève doté d'un ordinateur pourra récupérer avant la leçon.

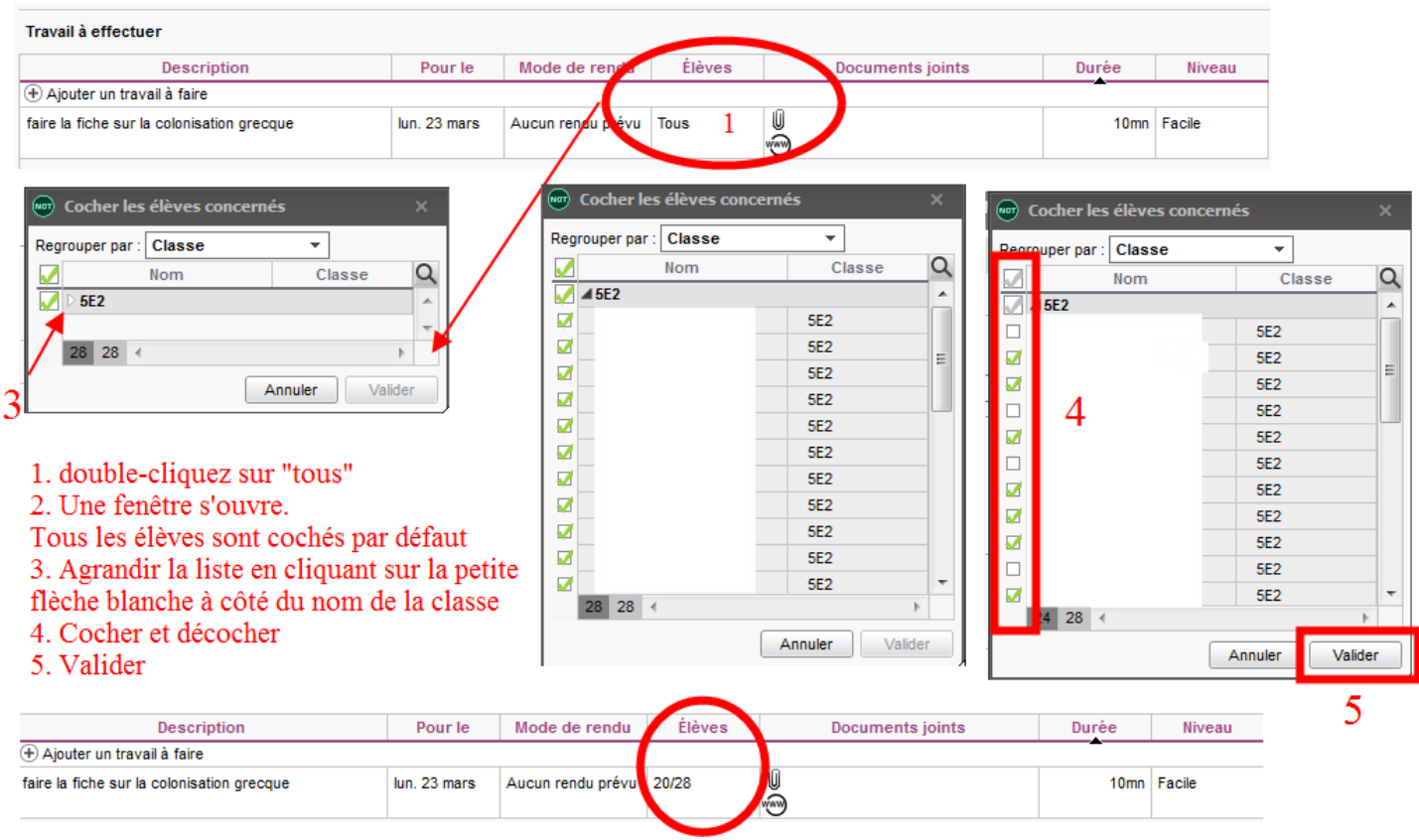

#### **4. Donner un devoir à faire sous format numérique et le récupérer dans pronote**

Le devoir apparaît sous la forme d'un « i-devoir » sur l'écran d'accueil lors de la connexion de l'élève.  **Pour le professeur** : comment donner un devoir à rendre en format numérique sur pronote : [cliquer ici](https://www.index-education.com/fr/tutoriels-video-pronote-1776-95-donner-un-travail-a-rendre-sur-l-espace-eleves-espace-professeurs.php) Pour l'élève : comment trouver son devoir numérique sur pronote [: cliquer ici](https://www.index-education.com/fr/tutoriels-video-pronote-1777-95-rendre-un-travail-sur-l-espace-eleves.php)

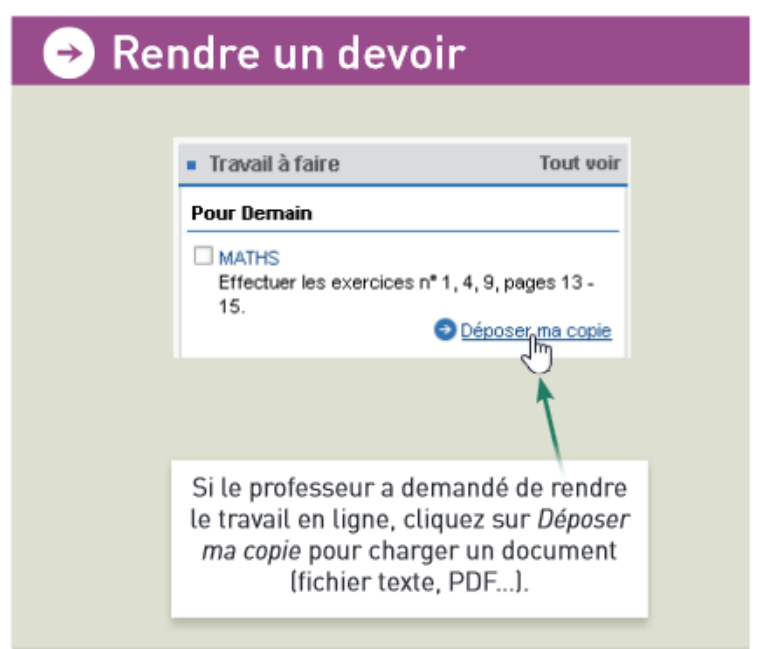

#### **5. Mémoriser, réviser, réactiver, évaluer**

Plusieurs outils combinés permettent de réactiver les connaissances chez l'élève, en amont ou en aval de la leçon. Cela facilite la mémorisation selon les recherches en neurosciences.

Le logiciel pronote propose une fonctionnalité QCM.

#### **- Plusieurs types de questions**

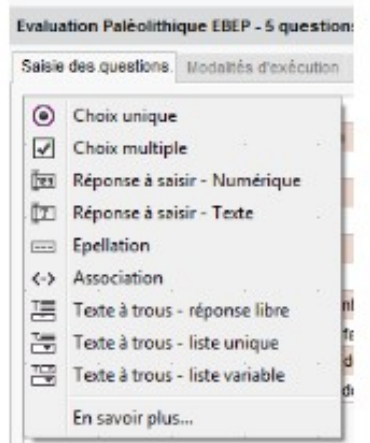

Les QCM pronote permettent de proposer des combinaisons de plusieurs types de questions.

On peut également insérer des images, du son (non fonctionnel dans la version de simulation), un lien vers un site internet.

#### **Plusieurs fonctionnalités de paramétrages**

Ces QCM peuvent être utilisés dans le cadre de révisions, d'auto-évaluation, d'évaluation, notées, non notées, associées à des compétences.

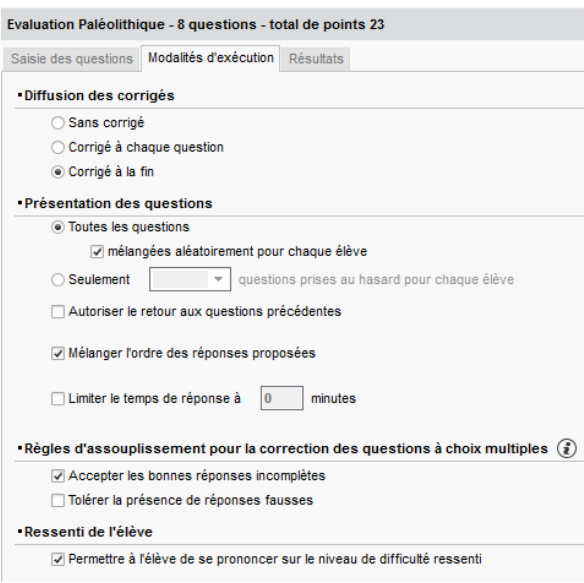

Ils peuvent être soumis plusieurs fois à l'élève selon différents paramétrages à déterminer à la fin de la construction du QCM.

Les paramétrages permettent de proposer un ou plusieurs essais.

On peut paramétrer un mélange des questions ou un mélange entre les éléments de la question si l'élève a le droit à plusieurs tentatives.

En ce qui concerne l'évaluation, les QCM peuvent être associés à une note ou à l'évaluation de compétences.

On peut également choisir de paramétrer la note pour qu'elle ne compte que si elle améliore la moyenne de l'élève.

Attention à la dernière étape lorsque l'élève doit indiquer qu'il a terminé son travail.

### **Comment attribuer les QCM en devoir aux élèves ?**

# **1 ère possibilité : les mettre en devoir dans le cahier de texte.**

Ce n'est pas très lisible pour les élèves.

On peut cependant choisir à quel-le élève on affecte le QCM (voir ci-dessus pour choisir les destinataires).

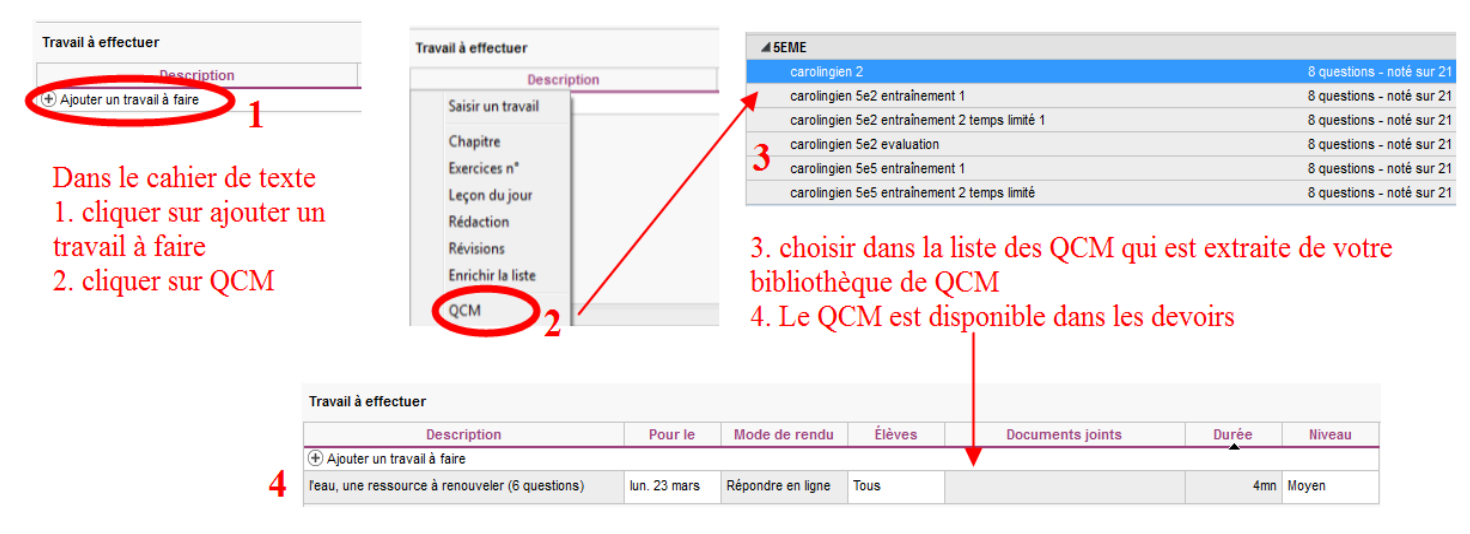

# **Pour les élèves**

Sur la page d'accueil de pronote :

On aura la même présentation dans l'affichage des devoirs.

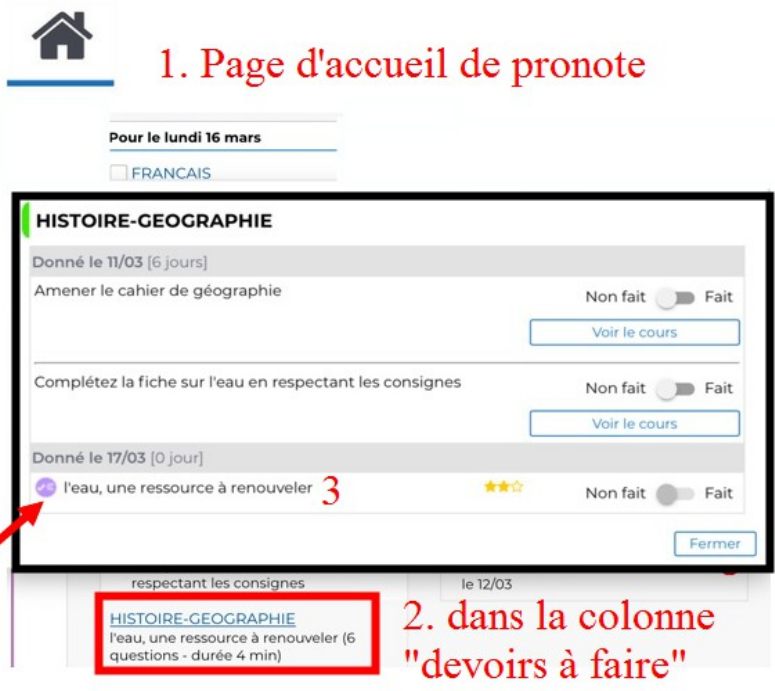

L'élève clique. La page de devoir s'ouvre (3) Il clique sur l'icône  $\sqrt{ }$  pour lancer le qcm (4)

## **2ème possibilité : les QCM notés**

Dans cette configuration, tous les élèves de la classe reçoivent le QCM dans les i-devoirs.

Il faut bien penser à leur précision que le qcm se trouve sur la page d'accueil. Il n'apparaît pas dans les devoirs à faire.

Il faut être attentif à la façon dont les questions sont posées.

De même, en cas de réponse à écrire, si la casse (accent, majuscules) doit être respectée ou non. En fonction, la réponse sera comptée comme fausse.

Enfin dans les paramétrages, on peut choisir de compter une réponse partiellement juste s'il y a plusieurs éléments de réponses dans la question (par exemple pour les QCM à choix multiples).

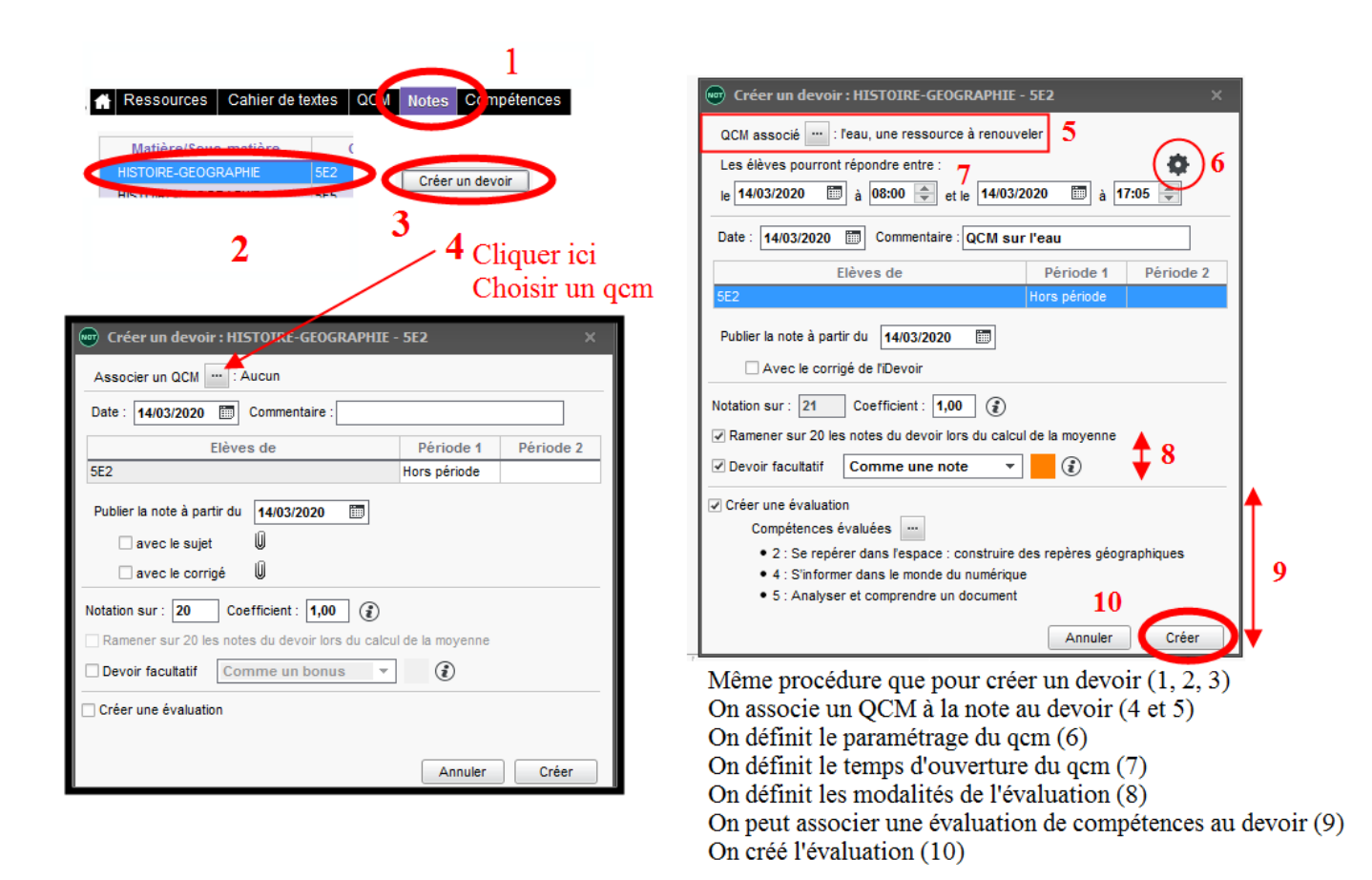

# [Tutoriel vidéo pour l'évaluation et le QCM ici](https://www.index-education.com/fr/tutoriels-video-pronote-686-95-utiliser-des-qcm-pour-evaluer-des-competences-espace-professeurs.php)

[Tutoriel vidéo pour mutualiser les QCM enseignants](https://www.index-education.com/fr/tutoriels-video-pronote-700-95-partager-un-qcm-avec-d-autres-enseignants-espace-professeurs.php) 

# **Astuce :**

Pour modifier un QCM, il faut garder un exemplaire non soumis à une évaluation.

Pour cela, une fois le QCM terminé, dupliquez-le autant de fois que nécessaire et renommez chaque QCM en l'associant par exemple à une classe. Ce sera plus facile pour vous y retrouver.

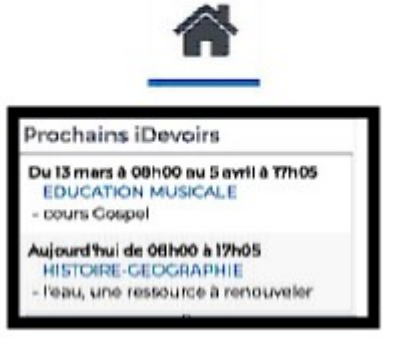

# **Il est toujours possible de modifier les résultats d'un QCM ou de le faire refaire aux élèves si besoin.**

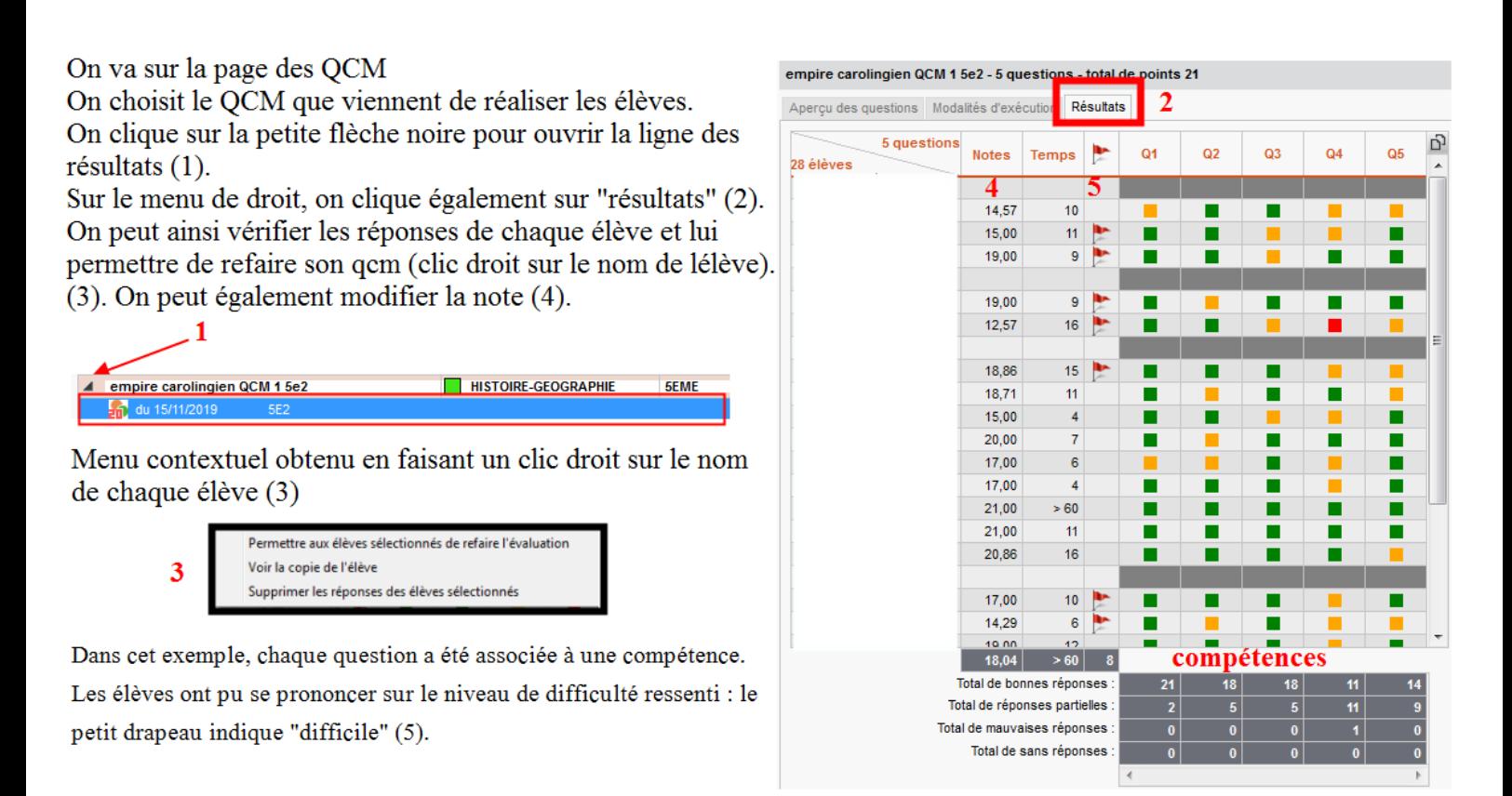

Retrouvez les pages du guide enseignant d'Index Education consacré aux QCM : [cliquez ici.](https://www.pedagogie.ac-nice.fr/dane/documents-dane/editeurs/EBEP/accessibilite/pronote/Guide_Pronote_QCM.pdf)

 Source [: DANE, Académie de Nice, Numérique et besoins éducatifs particuliers, construire l'accessibilité à](https://www.pedagogie.ac-nice.fr/dane/s-informer/ebep/construire-l-accessibilite-a-l-aide-du-numerique)  [l'aide du numérique](https://www.pedagogie.ac-nice.fr/dane/s-informer/ebep/construire-l-accessibilite-a-l-aide-du-numerique)

Consultez également la page dédiée à la continuité pédagogique du site de la DANE : [ici](https://www.pedagogie.ac-nice.fr/dane/non-categorise/coronavirus-continuite-pedagogique)

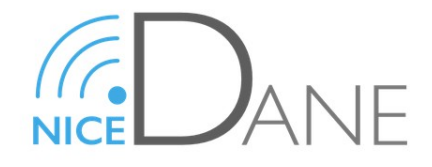

Juliette Lassalle, chargée de mission de la DANE Académie de Nice – Numérique et besoins éducatifs particuliers